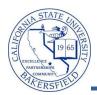

## **Assigning Additional Advisors**

Students can have more than one advisor. These instructions will assist you in assigning additional advisors.

| 1. | Navigate to the Records and Enrollment > Student Ba                                                                                                    | ckground Information > Student Advisor                                                                                                    |
|----|----------------------------------------------------------------------------------------------------|----------------------------------------------------------------------------------------------------|
| 2. | <ul> <li>The search page opens. Enter in your criteria to search for the desired student, such as the student's CSUB ID or last and first name.</li> <li>Click the Include History box</li> <li>Click the Search button to continue.</li> </ul> | Find an Existing Value         Limit the number of results to (up to 300): 300         ID:       begins with •         Campus ID:       begins with •         Local Campus ID:       begins with •         National ID:       begins with •         Last Name:       begins with •         First Name:       begins with •         Include History       Case Sensitive         Search       Clear       Basic Search                                                                                                    |
| 3. | Click the 뒢 button to the right of the <b>Academic</b><br>Institution to add a new effective dated row.                                                                                                    | End Mew Al       First       I of 6       Last         *Academic Institution:       BKCMP       Cal State Unix, Bakersfield       Image: Cal State Unix, Bakersfield         *Effective Date:       11/15/2011       Image: Cal State Unix, Bakersfield       Image: Cal State Unix, Bakersfield         *Advisor Role:       Advisor Role:       Advisor Number:       Image: Cal State Unix, Bakersfield         *Advisor Role:       Advisor Role:       Advisor Number:       Image: Cal State Unix, Bakersfield         *Advisor Role:       Advisor Q       Undergraduate       Image: Cal State Unix, Bakersfield         *Academic Program:       UBAC       Undergraduate       Image: Cal State Unix, Bakersfield         *Academic Program:       UBAC       UGRD-Baccalaureate       Image: Cal State Unix, Cal State Unix, Cal State |
| 4. | In the <b>Effective Date</b> , leave today's date.<br>By leaving today's date, the advisor assignment will<br>show immediately for the advisor and student.<br>(If appropriate you may change the effective date, to<br>a date in the future).  | *Academic Institution: BKCMP Cal State Univ., Bakersfield  *Effective Date: 11/15/2011  Advisor Role: Advisor Role: Advisor Number:                                                                                                    |
| 5. | Click the 뒢 button to the right of the <b>Advisor</b><br><b>Number</b> to add a new advisor row.                                                                                                    | Eind   View All     First III 1 of 2     Last       *Advisor Role:     Advisor     *Advisor Number:     1       *Academic Career:     UGRD     Q     Undergraduate       *Academic Program:     UBAC     UGRD     Baccalaureate       Academic Plan:     LBST_BA_B     Q     Lberal Studies - BA                                                                                                    |
| 6. | In the <b>Advisor Role</b> , leave the default value.                                                                                                    | Find         *Advisor Role:       Advisor         *Advisor Role:       UGRD         *Advisor Role:       UGRD         *Advisor Role:       UGRD         *Advisor Role:       UGRD         *Advisor Role:       UGRD         *Advisor Role:       UGRD         *Advisor Role:       UGRD         *Advisor Role:       UGRD         UGRD       UGRD- Baccalaureate                                                                                                    |
| 7. | In the <b>Advisor Number</b> box, leave the default value, such as 2.                                                                                                    | Find         *Advisor Role:       Advisor         *Advisor Role:       Advisor         *Academic Career:       UGRD         UBAC       Udregraduate                                                                                                    |

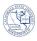

| 8.  | In the Academic Career box, leave the default value.                                                                                                    |                                                                                                    |
|-----|----------------------------------------------------------------------------------------------------|----------------------------------------------------------------------------------------------------|
|     | If Academic Career does not default to a value, use<br>the Q icon to select the appropriate career, such as<br>UGRD for Undergraduate or <i>PBAC</i> for Post BAC.<br>(Required)                                           | *Advisor Role:       Advisor       *Advisor         *Academic Career:       UGRD       Undergraduate         *Academic Program:       UBAC       UGRD - Baccalaureate                                                                                                    |
| 9.  | In the Academic Program box, leave the default value.<br>If Academic Program does not default a value, use the Q icon to select the program status of "active in program" for the Undergraduate or Post Bac.<br>(Required) | *Advisor Role: Advisor  *Advisor Role: Advisor  *Academic Career: UGRD  Academic Program: UBAC  Academic Plan:  Academic Plan:  Academic Advisor: 00000513  Committee:  Academic Advisor:  Graduation  Graduation  Graduation  Graduation  Graduation  Graduation  Graduation |
| 10. | <b>(Optional)</b> In the <b>Academic Plan</b> box, use the <sup>Q</sup> icon to select the appropriate Academic Plan for the student, if you desire.                                                                       | *Advisor Role: Advisor<br>*Academic Career: UGRD Undergraduate<br>*Academic Program: UBAC UIGRD - Baccalaureat<br>Academic Plan:<br>Academic Advisor:                                                                                                    |
| 11. | <ul> <li>In the Academic Advisor box, you can either:</li> <li>Type in the Advisor's nine-digit CSUB ID or</li> <li>Click the cicon to search for and select the appropriate Advisor for the student.</li> </ul>           | *Advisor Role: Advisor<br>*Academic Career: UGRD<br>*Academic Program: UBAC<br>Academic Plan:<br>Academic Advisor: 001122<br>Committee:<br>Advised by Committee<br>Must Approve Graduation<br>Graduate<br>Must Approve Graduation<br>*Ac                                      |
| 12. | At the bottom of the page leave the following boxes<br>unchecked:<br>Advised by Committee<br>Must Approve Enrollment<br>Must Approve Graduation<br>Graduation Approved                                                     | Academic Advisor:                                                                                                    |
| 13. | When you are satisfied with your entries, click the save button.                                                                                                    | Advised by Committee Must Approve Enrollment Must Approve Graduation Graduation Approved  Save Return to Search E Notify                                                                                                    |